# <span id="page-0-0"></span>TOUCHWARE

Návody

Přeposílání zpráv

http://touchware.cz/navody

<span id="page-1-0"></span>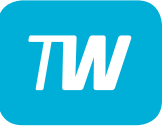

- Nejprve přejděte na webovou stránku pošty: http://posta.touchware.cz
- Do příslušných kolonek zadejte e-mail a stávající heslo.

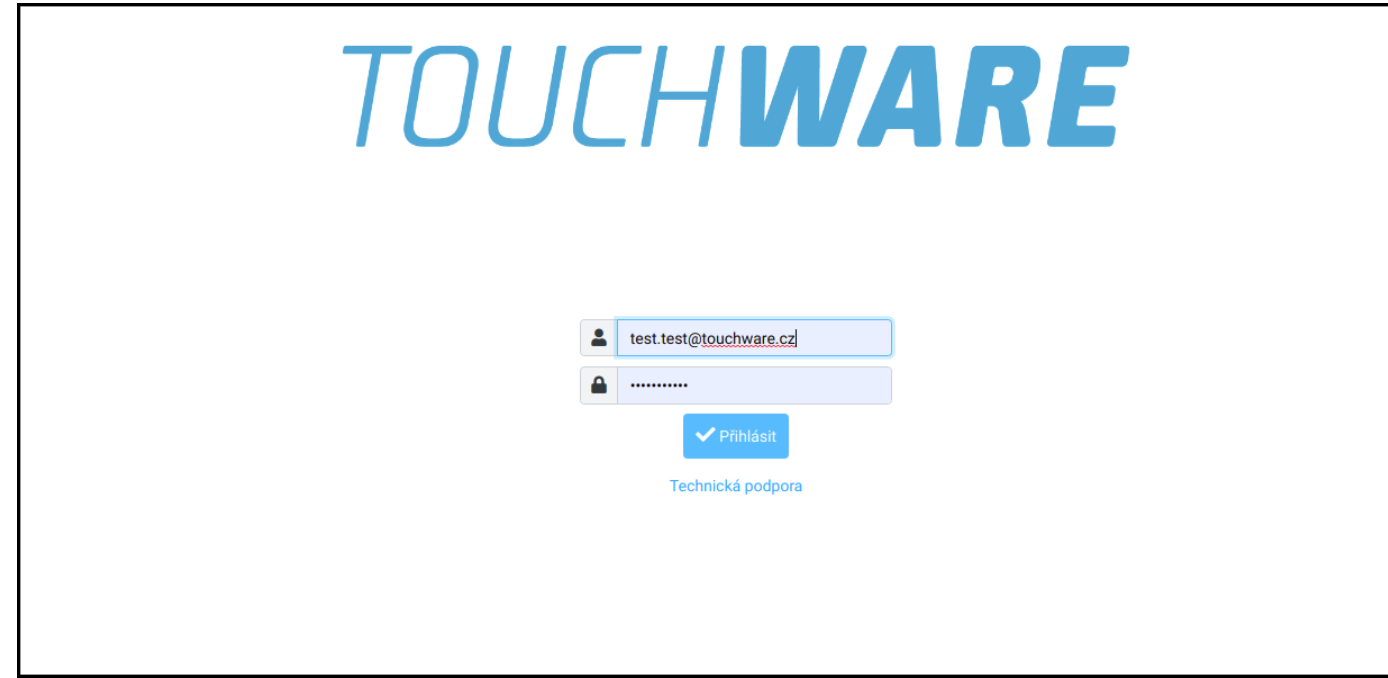

#### - V postranním levém menu zvolte možnost "Nastavení".

<span id="page-2-0"></span>TW

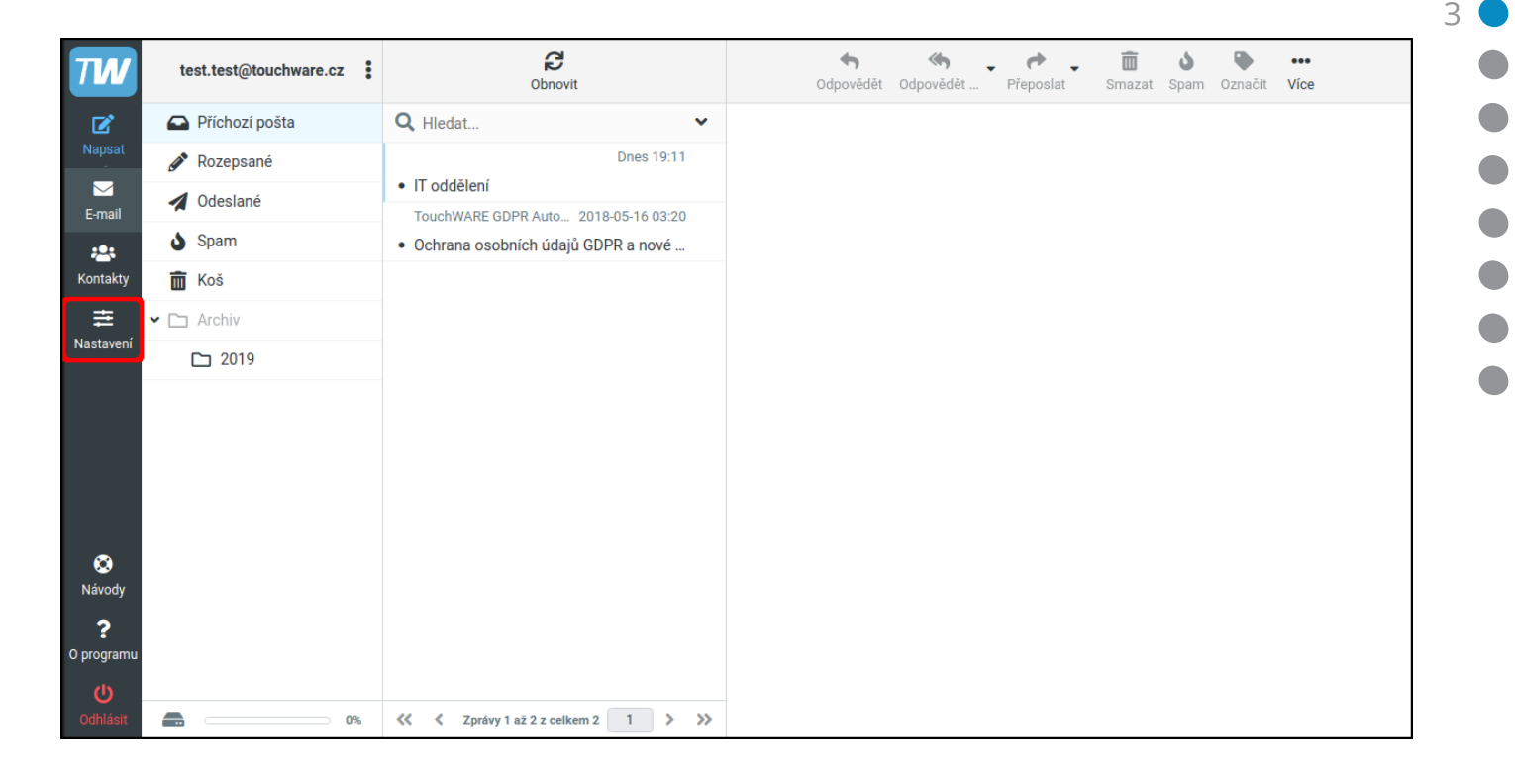

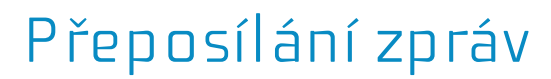

#### - Poté vyberte kolonku "Filtry" a vpravo nahoře "Vytvořit".

<span id="page-3-0"></span> $T M$ 

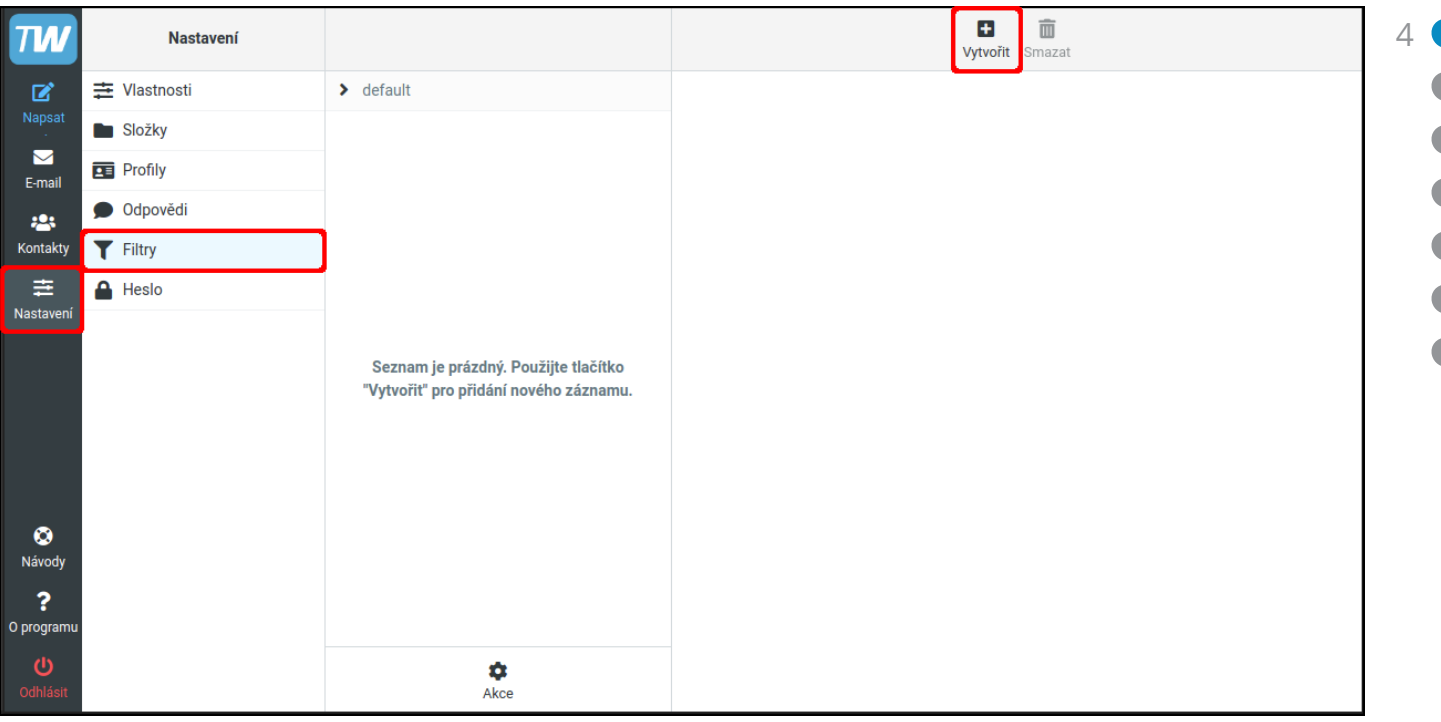

<span id="page-4-0"></span>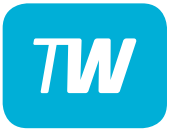

- Nyní se Vám zobrazí konfigurace nového filtru.

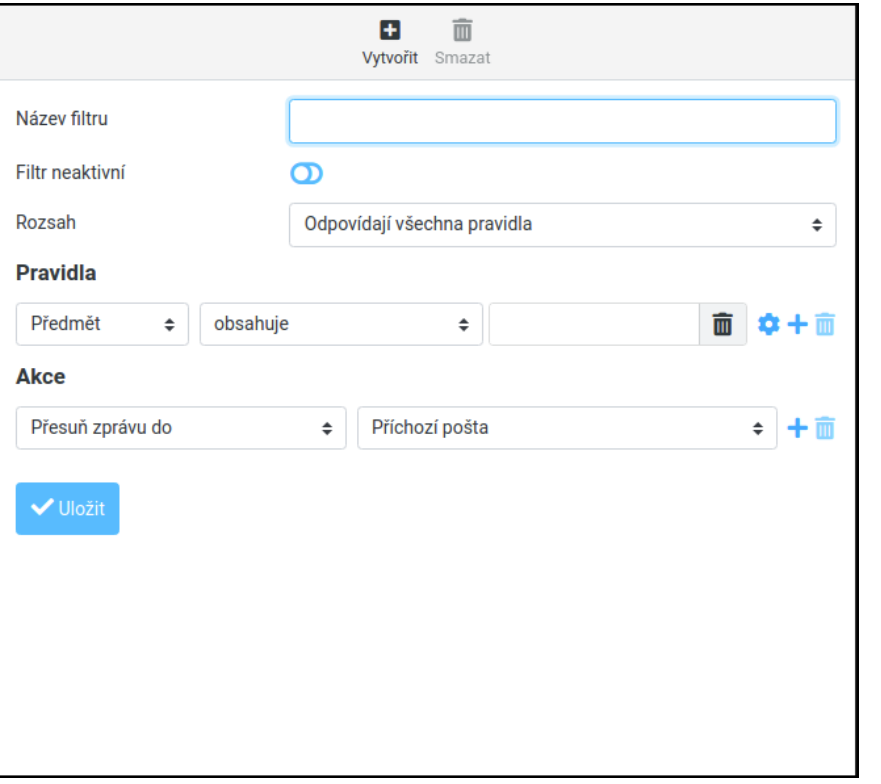

 $\overline{a}$ 

<span id="page-5-0"></span>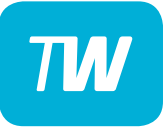

- Do kolonky "**Název filtru**" vyplňte **"Automatické přeposílání"**.
- V kolonce "Rozsah" nastavte "Všechny zprávy".
- V následujícím řádku "Akce" nastavte "Přeposlat zprávu na".
- Do prázdného pole napište novou e-mailovou adresu, na kterou se mají e-maily přeposílat.

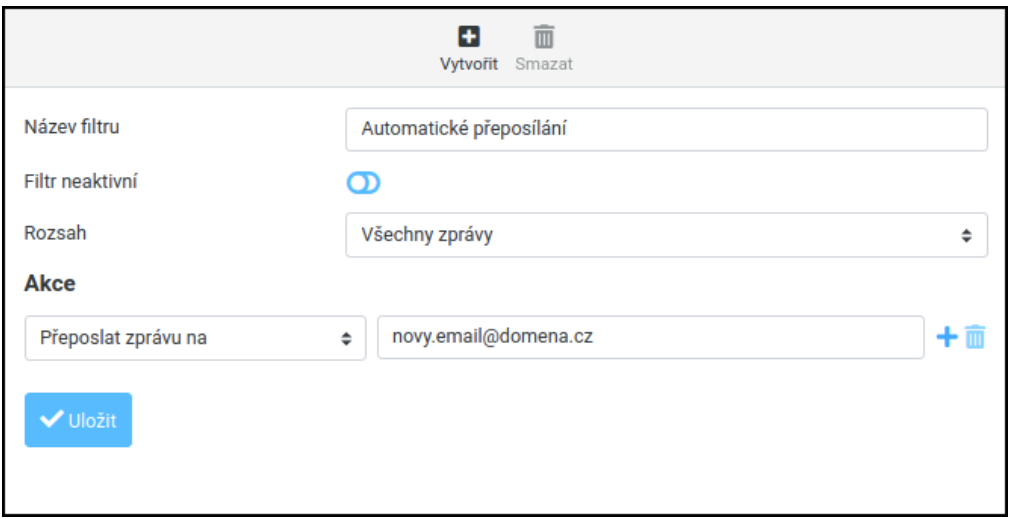

<span id="page-6-0"></span>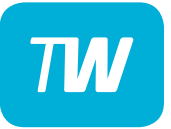

- Pokud chcete e-maily přeposílat na více adres, přidejte řádek symbolem "plus".

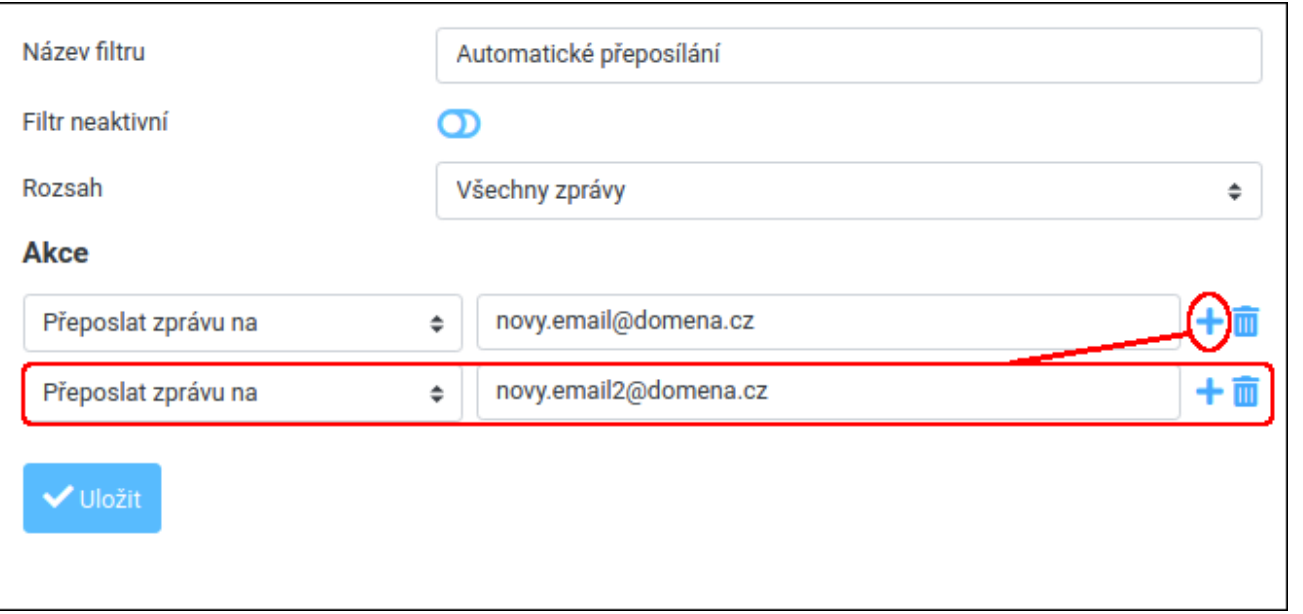

<span id="page-7-0"></span>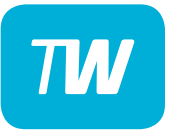

#### - Poté uložte název filtru a zkontrolujte správnost nastavení.

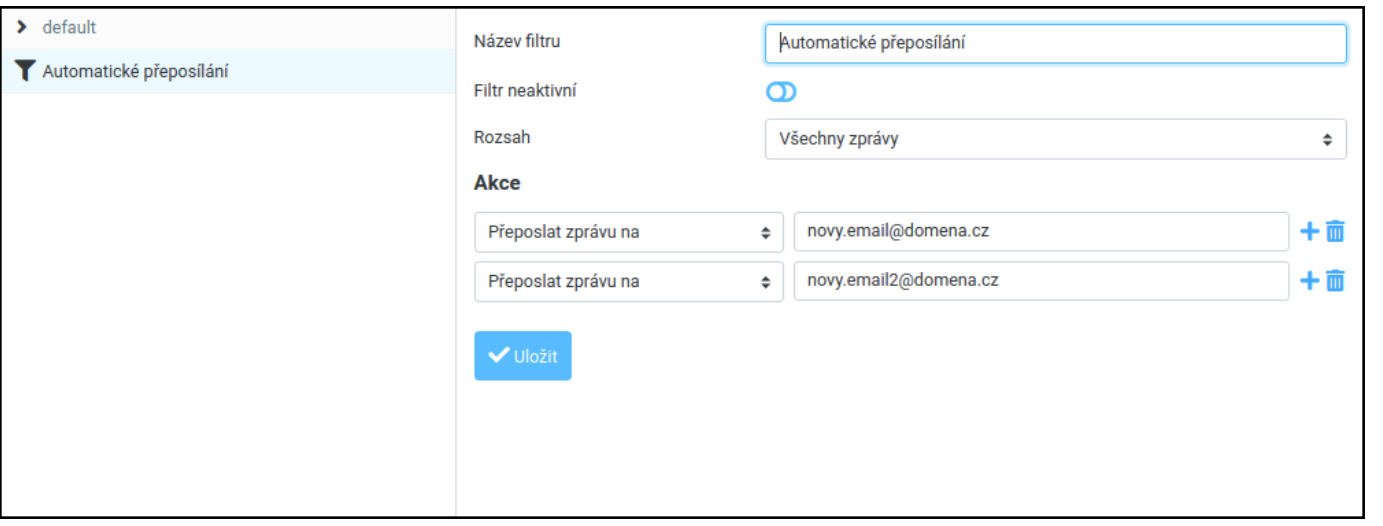

<span id="page-8-0"></span>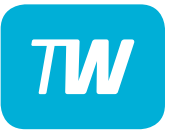

- Je třeba věnovat pozornost řádku **"Filtr neaktivní"**.
- Pokud je posuvník vlevo výplň je bílá filtr je aktivní.

– Pokud je posuvník vpravo - **výplň je modrá** - filtr je **neaktivní**.

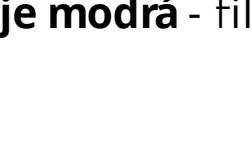

- Stav filtru lze také poznat podle barvy názvu filtru:

šedivá =  $v$ ypnutý

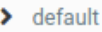

Automatické přeposílání

černá = zapnutý

 $\blacktriangleright$  default

Automatické přeposílání

<span id="page-9-0"></span>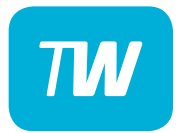

## Děkujeme, že využíváte naše služby!

http://touchware.cz/navody admin@touchware.cz 222 36 36 22